## **Closing or suspending a programme or suite of programmes**

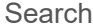

2022

Approve

1 results

COMPLETE

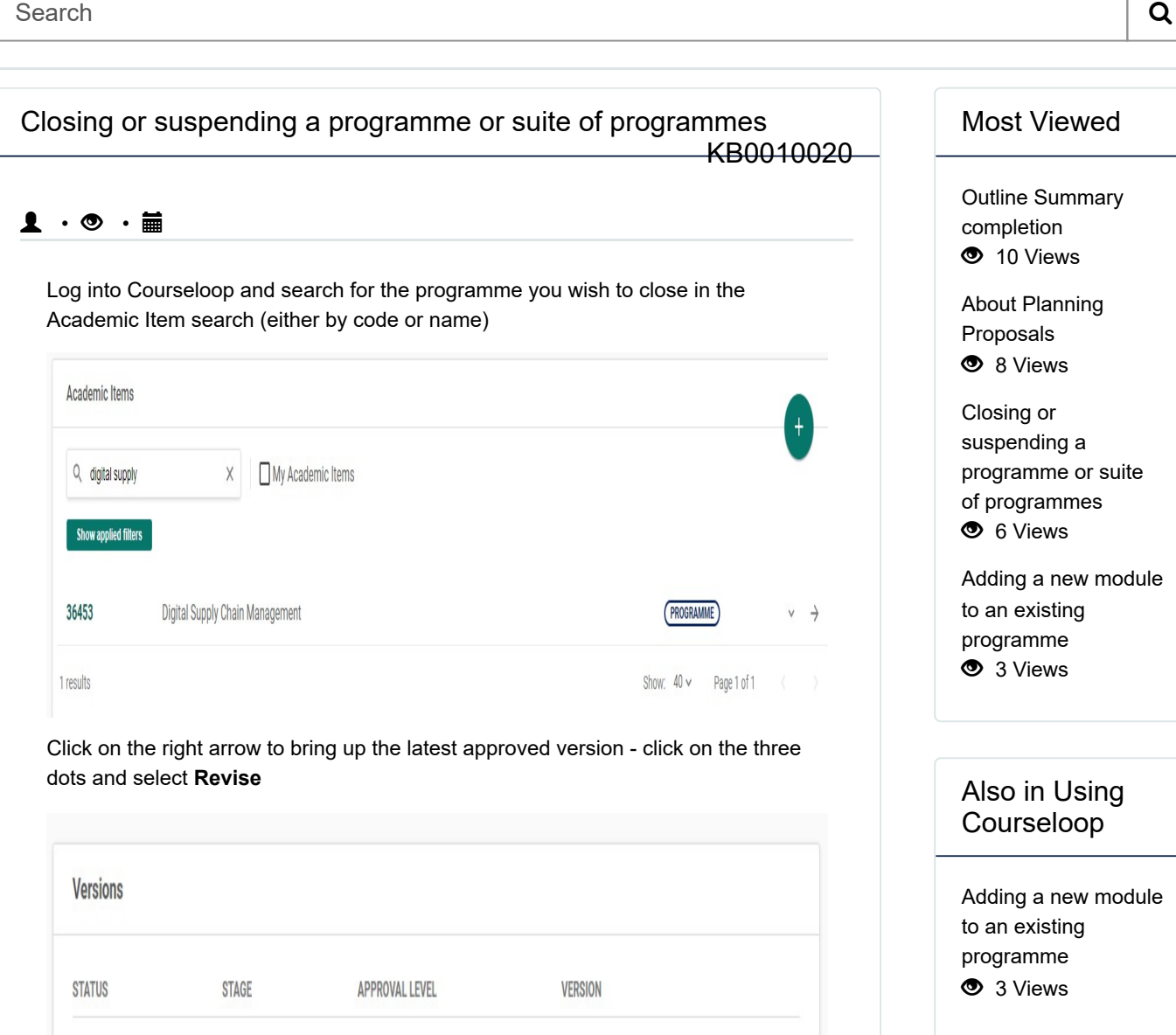

2022.01

Show:  $10 \vee$ 

 $\colon$   $\to$ 

Revise

Page

Select **Close Programme** and the implementation year - that should either the current academic year if no students were recruited or the following academic year if students were recruited in the current academic year. The option **Suspend Programme** is available if recruitment is to be suspended for a single academic year. Suspension for further years will not be permitted.

**DATA MIGRATION** 

If the intention is to close more than one programme, then the additional programmes should be added to the same proposal:

Press the + sign to add further programmes to the proposal bundle and select **Revise Academic Item**:

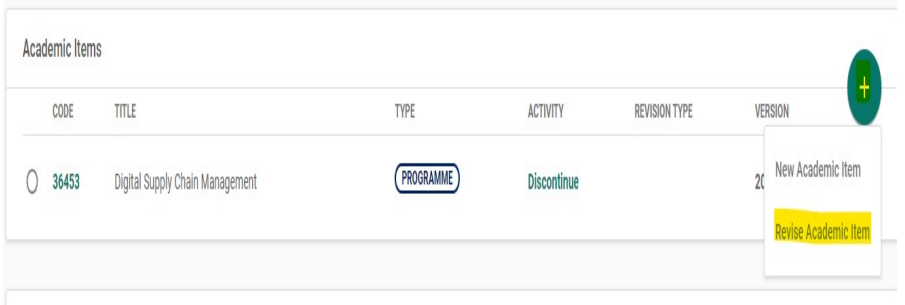

Add the programme code/details to the search box, click on the three dots and click **Revise:**

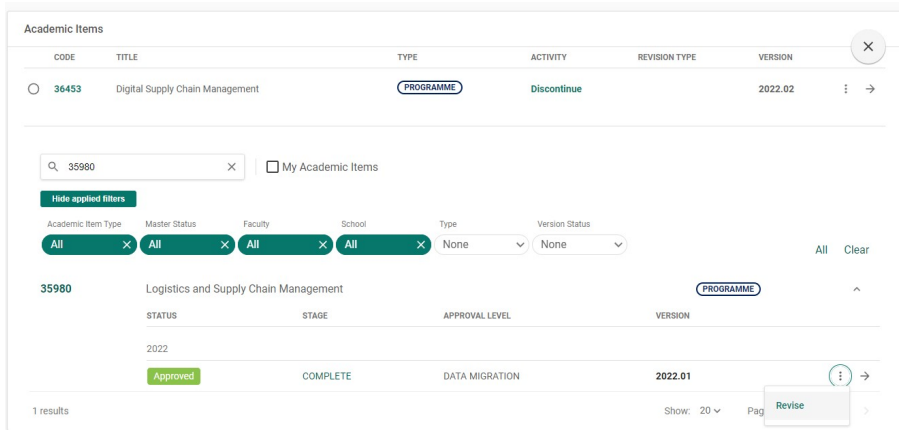

On the next screen select **Close Programme** and the Implementation year.

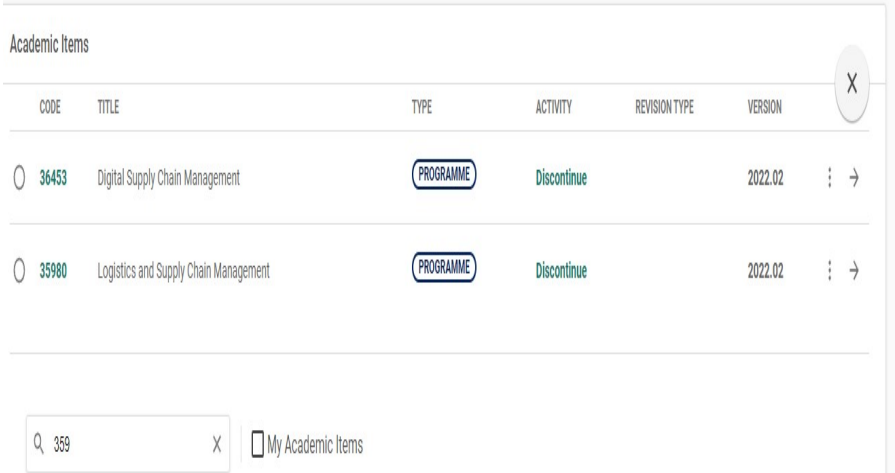

If you need to add further programmes to the closure proposal, add them to the search box and add in the same way.

Now click on the right arrow to access the first programme specification and click **MARK AS COMPLETE** (top right of screen (1)), and click on the breadcrumb (2) to return to the Proposal

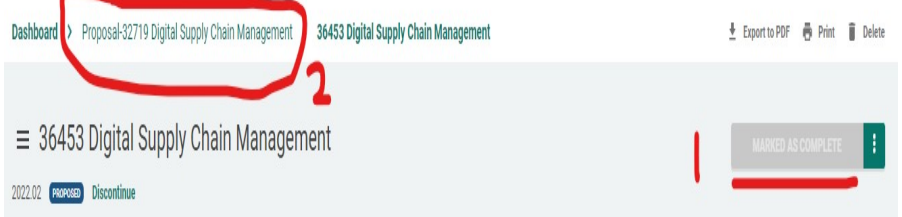

Once all marked as complete, the screen will look like this:

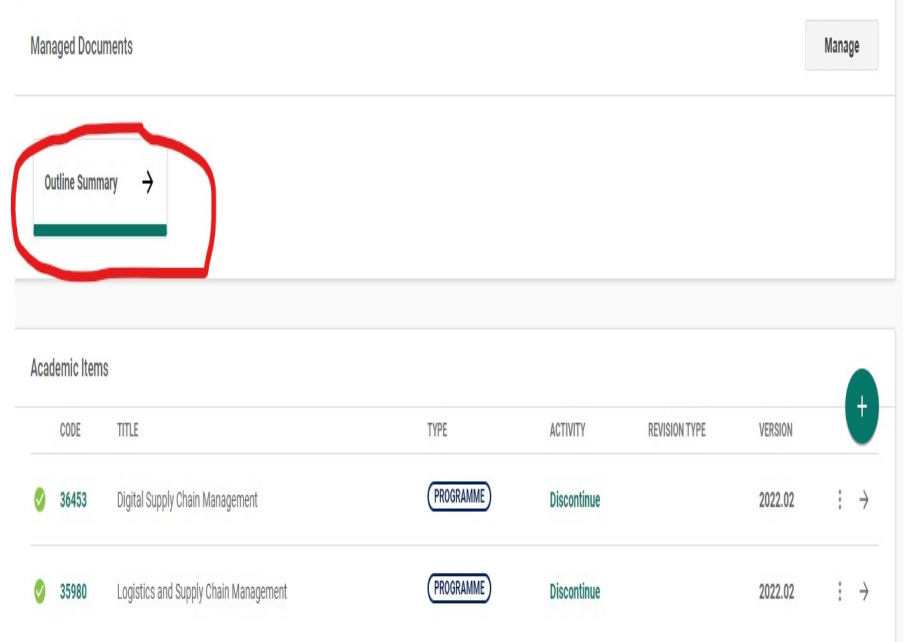

You now need to complete the *Outline Summary* appropriately giving a clear rationale for the closure/suspension request. If there are current students or applicants for the programme, then a clear plan for teaching out and/or making alternative offers need to be provided in the sections, effects on students and student consultation.

If the Outline Summary is not completed properly, then there is a high probability that the proposal will not be accepted by APFP.

Once the Outline Summary is complete, click on the breadcrumb to move up to the proposal level, **MARK AS COMPLETE**, and then **SUBMIT TO SCHOOL**.

Now Move down to **Proposal Tasks** on the left hand menu, click **+** and select **Endorsement**

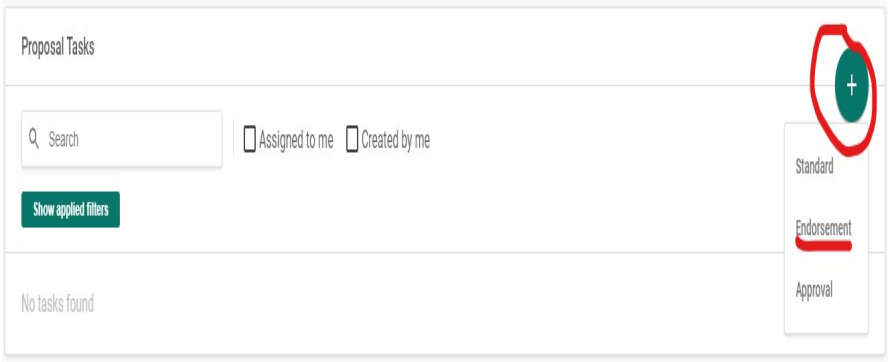

Create an endorsement task for your School Director so their endorsement of this request will be recorded in Courseloop.

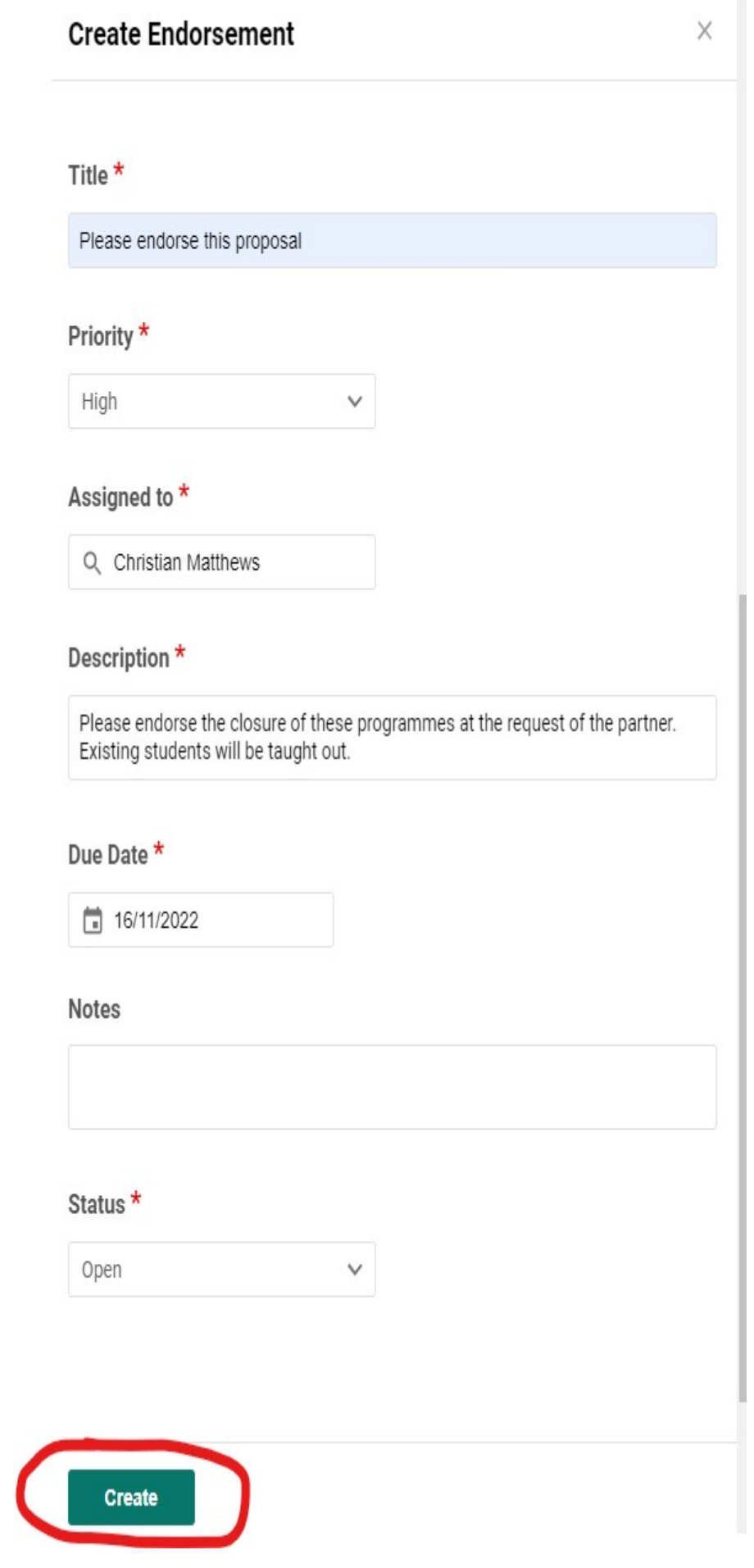

 $\overline{\phantom{a}}$ 

You have now completed your stage of the process. It would be helpful to let your AAR know that this proposal has been submitted.